# Photocell Usage Guide

October 2021 - Soma Mizobuchi

### **Setup**

1. Connect the 5V source to the photocell using the barrel connector

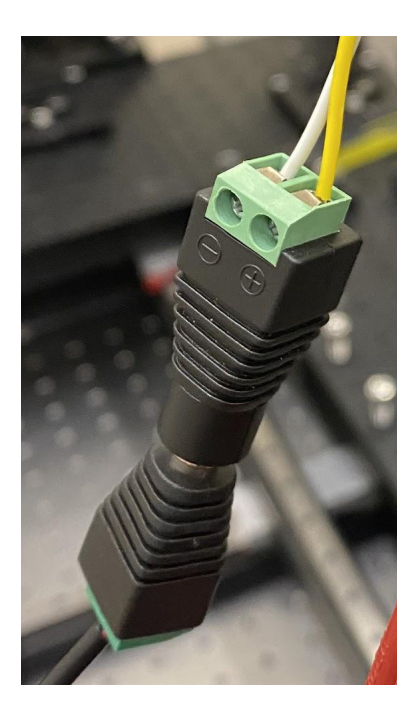

2. Use the BNC male-to-male cable to link Analog Channel 0 on the IO Box to the BNC female on the photocell

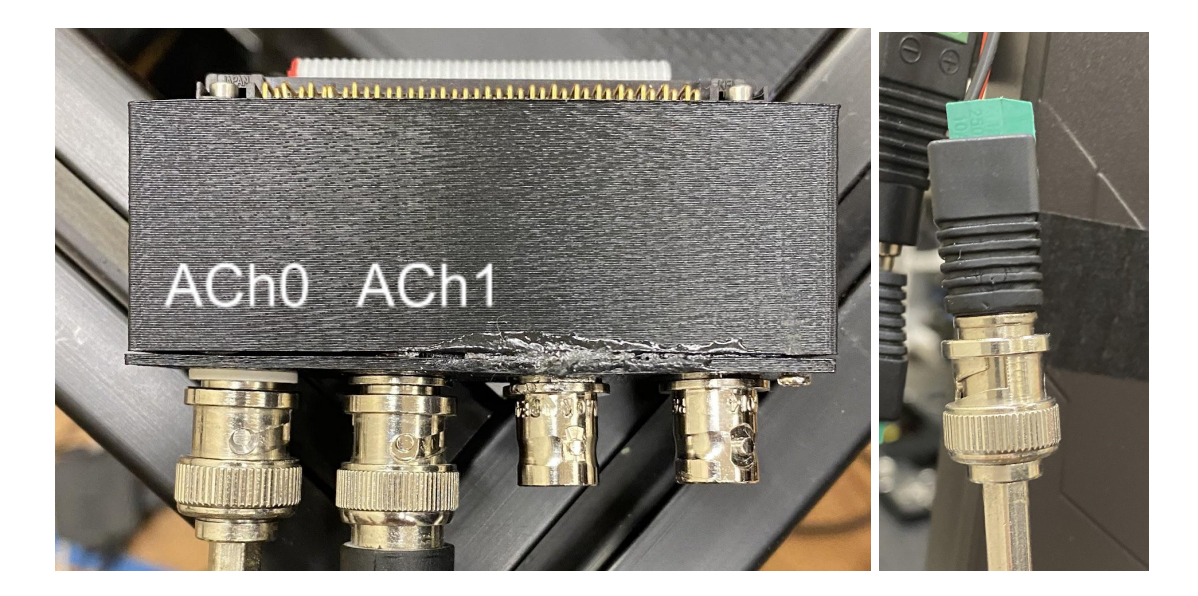

3. Using masking tape, attach the photocell to the top-right corner of the screen

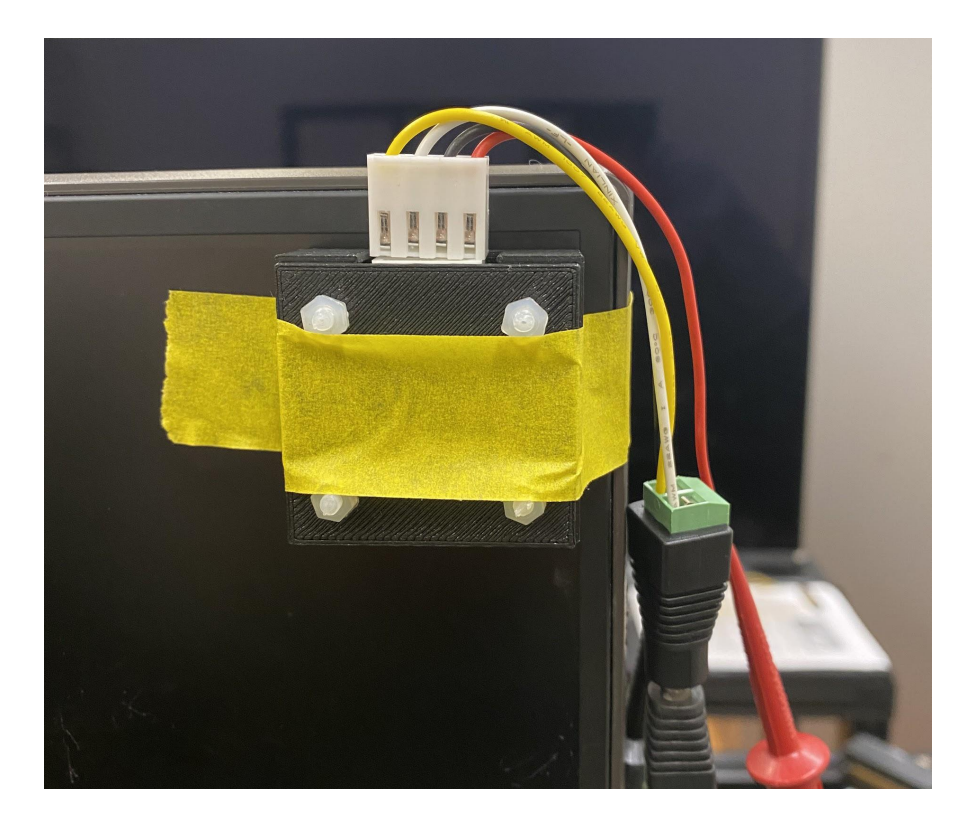

### Software Configurations

1. Start the analog acquisition board driver by entering the following in the command line:

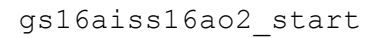

2. In Insight, ensure that the gs 16aiss16ao2 source is connected to the Monitor Stream in the configuration tab

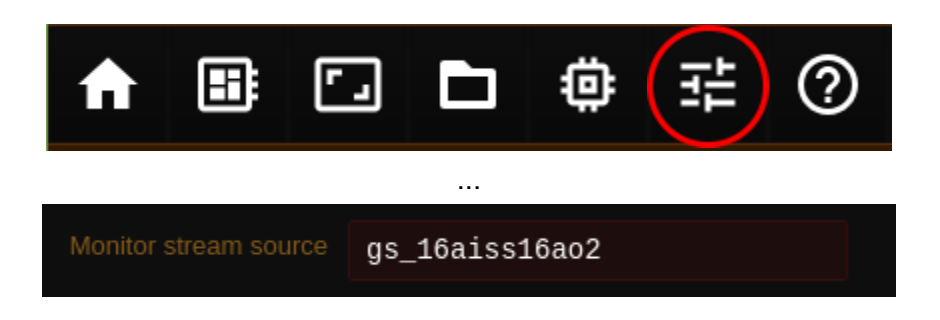

## Data

Experiment File Structure:

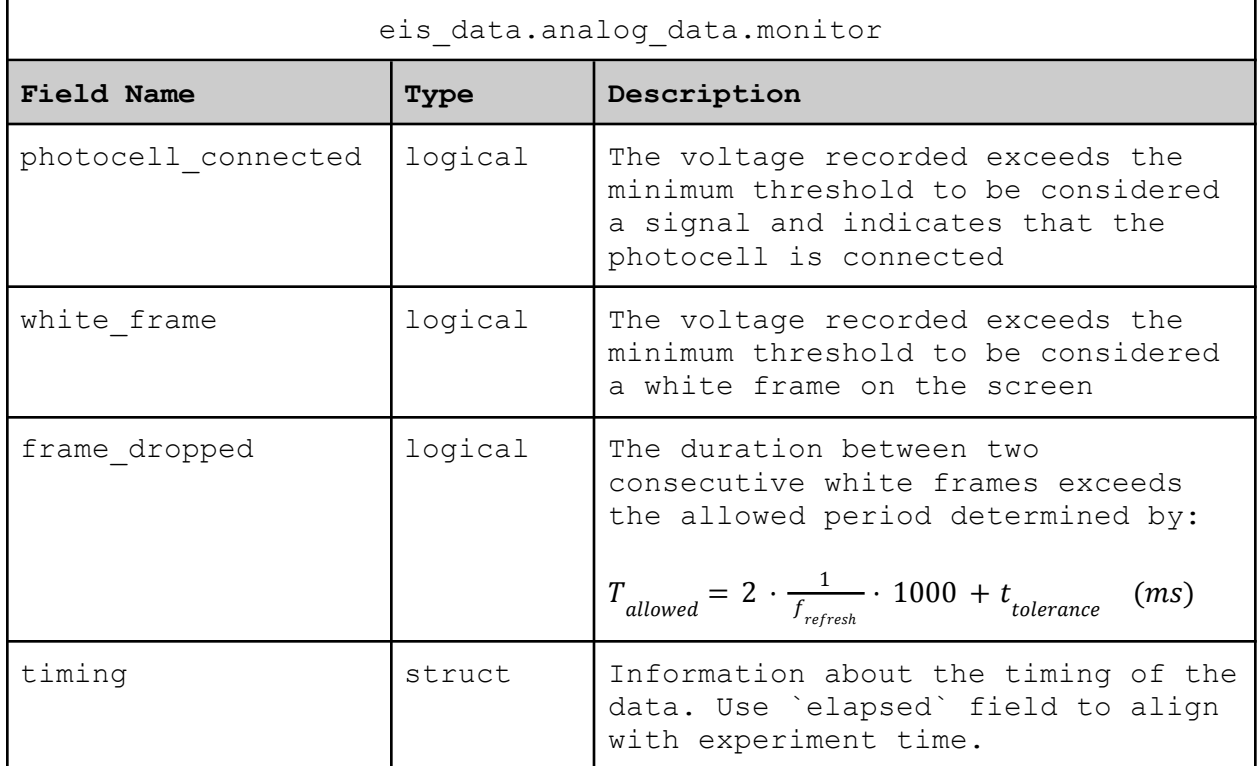

# **Performance**

Expected output:

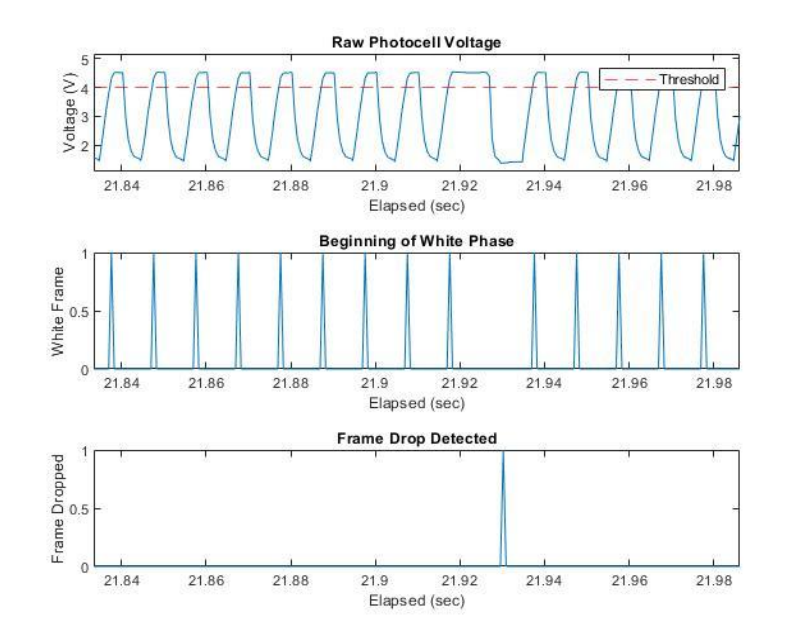

# Additional Configurations

In Insight, navigate to Protocol > Stages > DFTS Stage

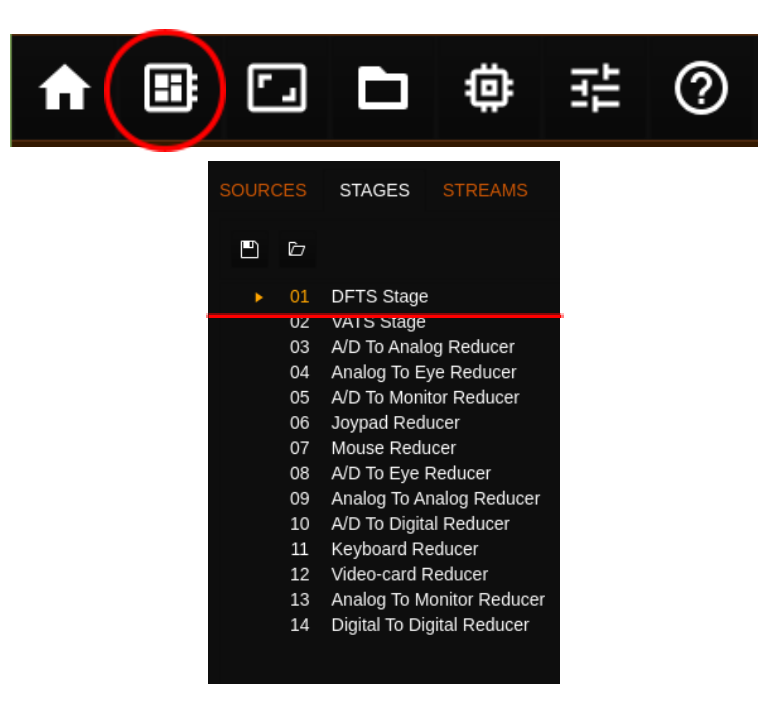

The following parameters can be changed:

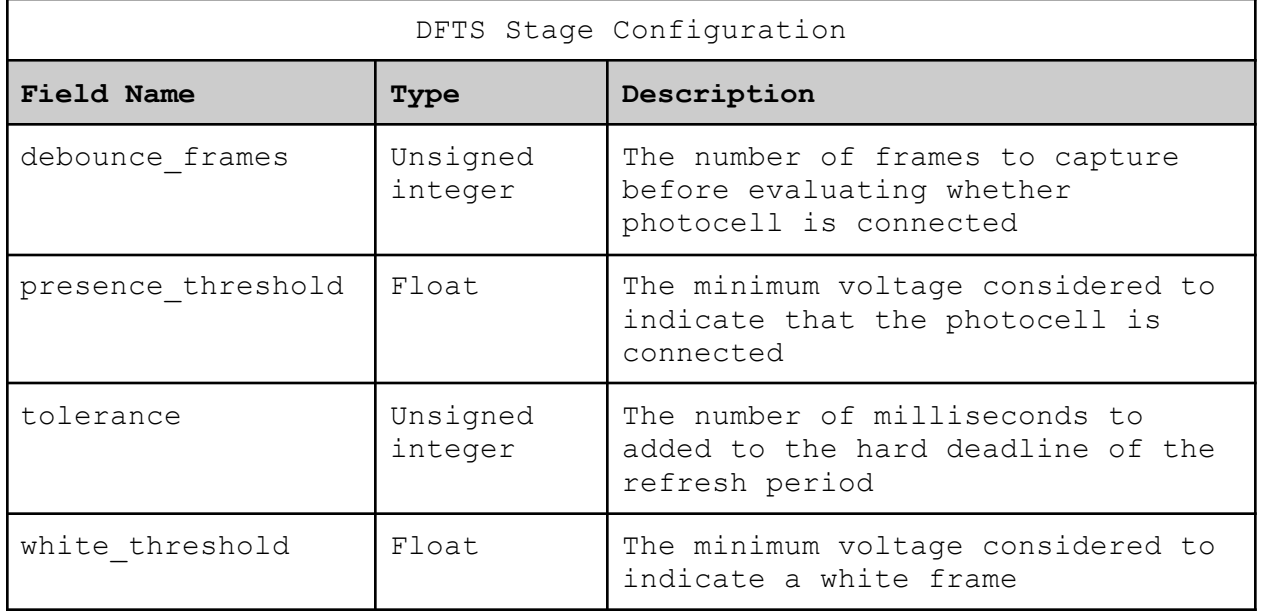

# Changing the Analog Channel

When changing the analog channel, first disconnect the BNC male attached to the IO Box and connect it to the corresponding channel. Next, navigate to the Protocol > Stages > A/D to Monitor Reducer in Insight.

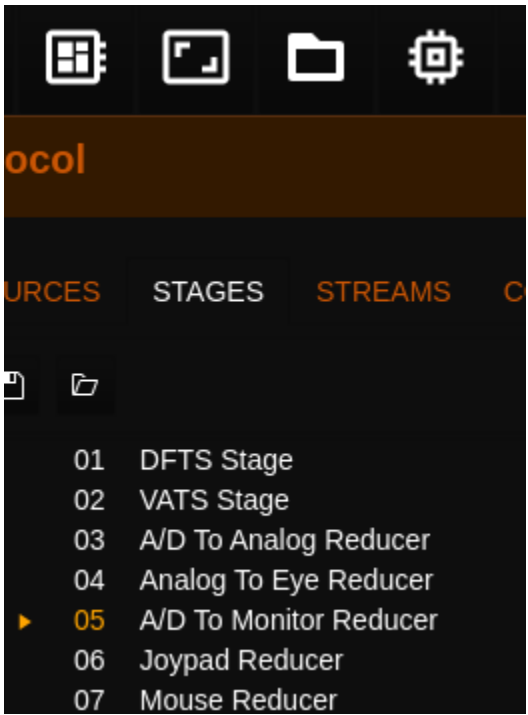

Set the "intensity\_channel" field to the corresponding analog channel that is being used. Keep in mind that the numbering for the channels starts at 0.